# FirstView<sup>®</sup> Self-Guided Tools

## **Registering with** your Student ID

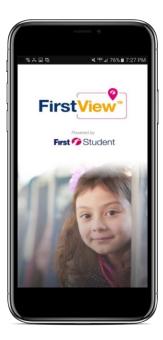

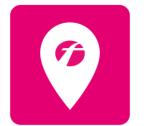

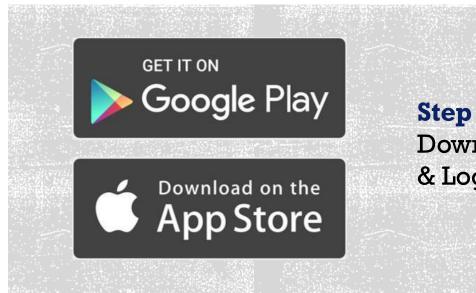

**Step 1:** Download app, Register, & Log-in.

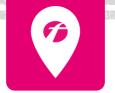

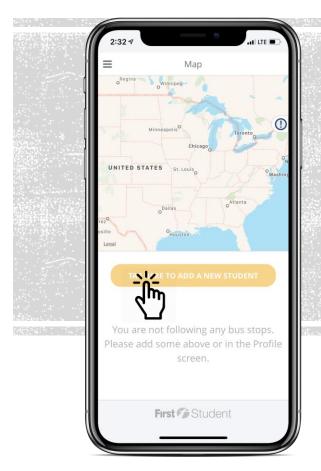

**Step 2:** Click the yellow message box to add you first student, or you can click profile and "Add a Student" in the app menu.

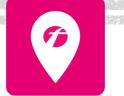

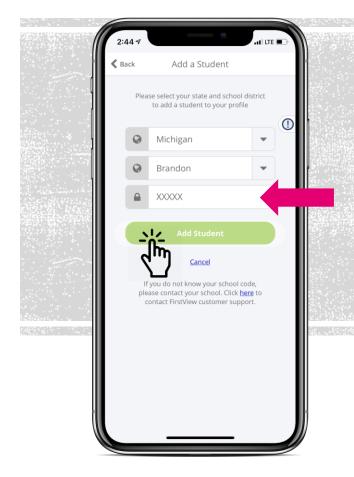

### Step 3:

Select your state and school district from the drop-down. Add your student ID.\* Click 'Add Student'.

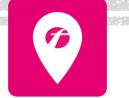

\* If you do not know your student ID, please contact your school district.

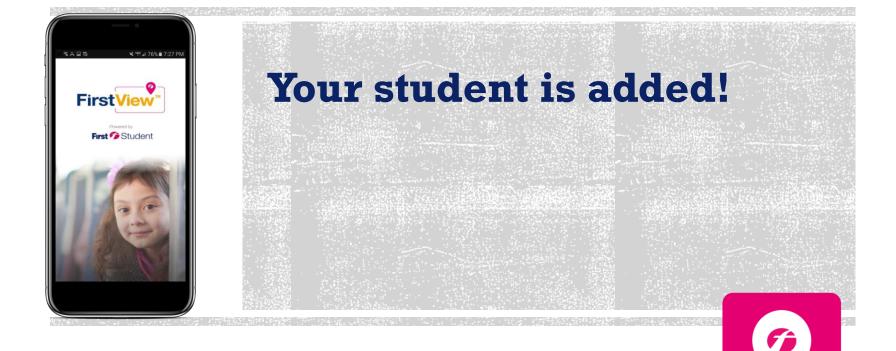

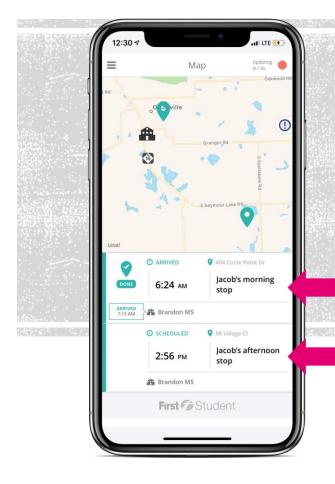

**Step 11:** Your student's stop information is now displayed on the map for tracking.

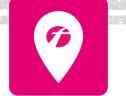

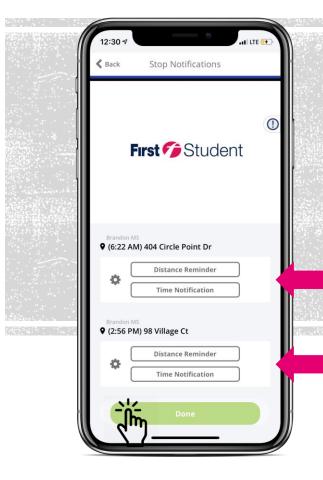

Setting Up Alerts: Setup optional alerts for your student's routes. These can be added from the profile section and selecting your student's name under "Student Stops".

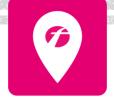

FirstView® Self-Guided Tools

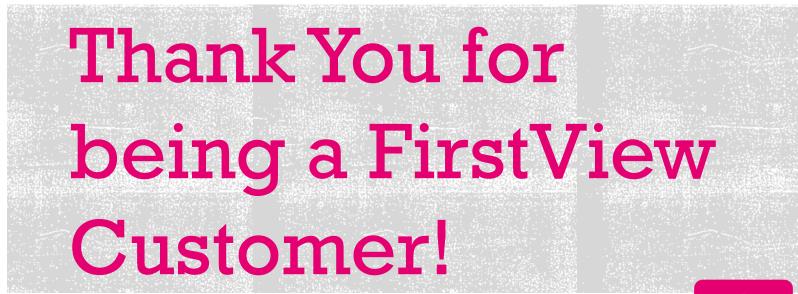

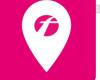